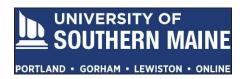

## Completing a Tk20 Field Experience Binder Quick Guide for Year-long Interns 2021 - 2022

Log onto Tk20: <a href="https://usmmaine.tk20.com">https://usmmaine.tk20.com</a>

To open your **Field Experience Binder (FEB)** for the first time, click **Please start the Field Experience Teacher Certification Internship Field Experience Binder, 2021-2022**. This link is located under "**Pending Tasks**" located in the center of your screen.

If your FEB does not appear in the center of the screen, click the **Field Experience** side tab, then click "Teacher Certification Internship Field Experience Binder, 2021-2022" on your screen

## Field Experience Binder (FEB) Layout

| Teacher Certification Internship Field Experience Binder, 2021 - 2022 |                | Lesson Plans and Observation Notes | Standards Evidence and Reflection | Intern Self-Assessment (midpoint) |
|-----------------------------------------------------------------------|----------------|------------------------------------|-----------------------------------|-----------------------------------|
| Intern Self-Assessment (end of internship)                            | Assessment Sta | ndards                             |                                   |                                   |

**FEB Tabs:** Each tab represents a different section of your binder.

- Lessons Plans and Observation Notes: This is where you will upload four observed lesson plans and four observer notes per internship.
- ❖ Standards Evidence and Reflection: This is where you will upload all your Standard evidence and artifacts.
- ❖ Intern Self-Assessment (midpoint): At the midpoint of your internship, this is where you will rate your performance and demonstrated skills for each of the 11 Standards.
- Intern Self-Assessment (end of internship): At the end of your internship, this is where you will rate your performance and demonstrated skills for each of the 11 Standards.
- Assessment: At the midpoint and at the end of your internship, this is where you will see your Faculty Coordinator and Internship Supervisor assessment of your demonstrated skills and teaching performance.
- Standards: This sub-tab is hard coded in the FEB template, and you will not be using it. You will upload your artifacts for each Standard in your Standards Evidence and Reflection tab.

**Note:** From any Field Experience Binder (FEB) tab, you can save, submit or exit your FEB by clicking one of the following choices located at the bottom of your screen:

- Click Save to save your work and return at a later time. Always click Save before existing a FEB tab and moving on to another one.
- Click Submit to submit your FEB for review. ONLY CLICK "Submit" at the END of your SPRING INTERNSHIP or you will be locked out of your FEB and unable to add more evidence. If you accidently lock yourself out, contact <a href="mailto:colleen.pleau@maine.edu">colleen.pleau@maine.edu</a> to request that your FEB be unlocked.
- Click Close to exit your FEB without saving any of your entries.
- 1. Click the **Lesson Plans and Observation Notes** tab. Here you will see there are 8 **Observed Lesson Plans** and 8 **Observer Notes** sections.

Note: Students are to upload their lesson plans, **corresponding lesson reflections** and observer's notes.

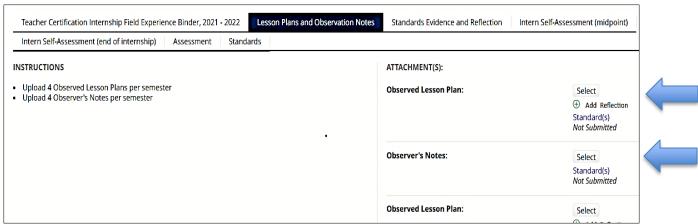

- a. Upload **4 Observed Lesson Plans** and **4 Observer Notes** up to the midpoint of your internship by clicking "Select" (blue arrows above illustrate one example of each). The screenshot below is what you will see when you click "Select".
- b. Rename the **Title** of your upload(s). Include identifiable information along with the date and year of the observation. (see screenshot below)

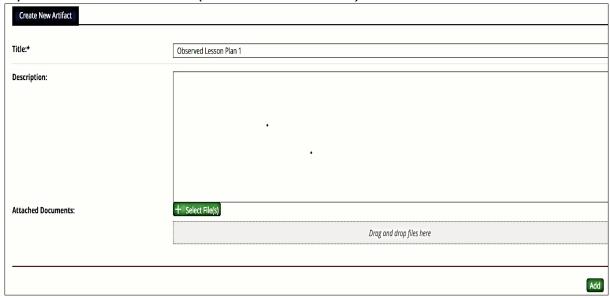

- c. In the **Description** box write a short summary about your upload(s) and note whose observations you uploaded *(mentor teacher, internship supervisor or faculty coordinator)*.
- d. Click the green "Select File(s)" button to upload your observe lesson plan(s) or observer notes. (see screenshot above)
- e. Click the green "Add" button at bottom right corner of screen (see screenshot below).
- f. Upload 4 Observed Lesson Plans and 4 Observer Notes from the midpoint to the completion of your internship by clicking "Select". (See screenshot below)

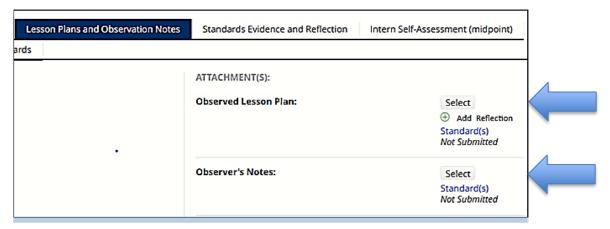

- g. Follow steps b, c, d and e above.
- h. You will **not** be using "Add Reflection" as part of your Observed Lesson Plan uploads. (see screenshot above). You will upload your reflections within each of the 11 Standards located in the "Standards Evidence and Reflection" tab.
- 2. Click the **Standards Evidence and Reflection** tab. The screenshot below is what you will see when you do.
  - a. Click "Select" next to the Standard you want to upload artifacts/evidence to. (See blue arrow below for where to upload your reflection and evidence to Standard 1)

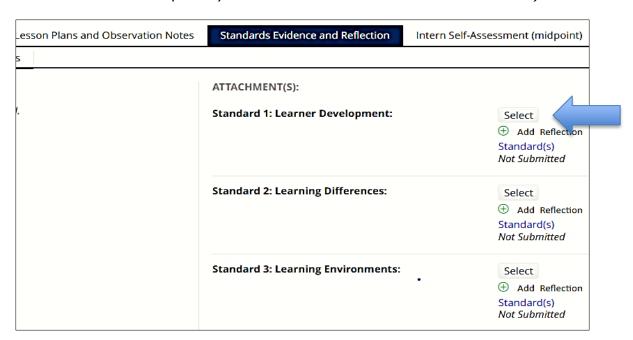

b. This is where you will upload all your artifacts, evidence and reflections pertaining to the appropriate Standard. For example, if you click **"Select"** next to Standard 1: Learner Development, you will see the following:

| Title:*                                                                                                    | Standard 1: Learner Development 1                                                                                                    |
|----------------------------------------------------------------------------------------------------|----------------------------------------------------------------------------------------------------|
| Description:                                                                                                    | •                                                                                                    |
| STANDARD 1: LEARNER DEVELOPMENT  Standard 1: Learner Development The teacher understands how students le and designs and implements developmen | earn and develop, recognizing that patterns of learning and development vary individually within and across the cognitive, stally appropriate and challenging learning experiences. |
| Placement 1 Evidence                                                                                                    |                                                                                                    |
| Upload Document(s) - Placement 1                                                                                                    | + Select File(s)  Drag and drop files here                                                                                                    |
| Placement 2 Evidence                                                                                                    |                                                                                                    |
| Upload Document(s) - Placement 2                                                                                                    | + Select File(s)  Drog and drop files here                                                                                                    |
| Attached Documents:                                                                                                    | + Select File(s)  Drag and drop files here                                                                                                    |
|                                                                                                    | Add                                                                                                    |

c. During your **first placement** or up to the midpoint of your internship, upload your artifacts and evidence by clicking the green "**Select File(s)**" button for each Standard next to "**Upload Document(s) - Placement 1**" (see screenshot above). A multitude of documents can be uploaded within each Standard. Make sure all documents are titled, dated and descriptive.

- d. Click the green "Add" button (located at the bottom right of your screen) after entering and/or uploading artifacts for each Standard. (see screenshot above)
- c. Click **"Save"** before clicking on another tab, or exiting your FEB, or you will lose all your entries.
- d. During your **second placement** or **midpoint through** the **end** of your **internship**, upload artifacts and evidence by clicking the green "**Select File(s)**" button for each Standard next to "**Upload Document(s) Placement 2**" (see screenshot below)

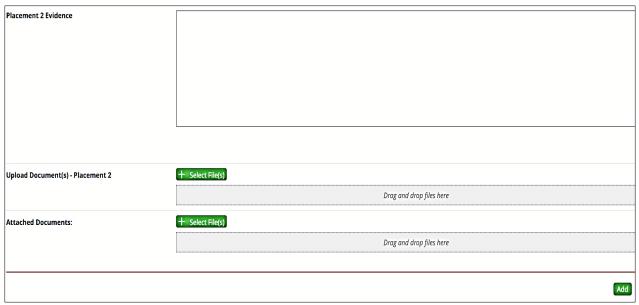

- e. Follow the same instructions as for Placement 1, but upload all your artifacts and evidence for your second placement in the Upload Document(s) Placement 2 area.
- 3. Intern Self-Assessment-you MUST complete the following 2 self-assessments in your FEB:
  - Intern Self-Assessment (midpoint)
  - Intern Self-Assessment (end of internship)
  - a. Click the **Intern Self-Assessment (midpoint)** tab to assess your performance midpoint through your internship and you will see the following:

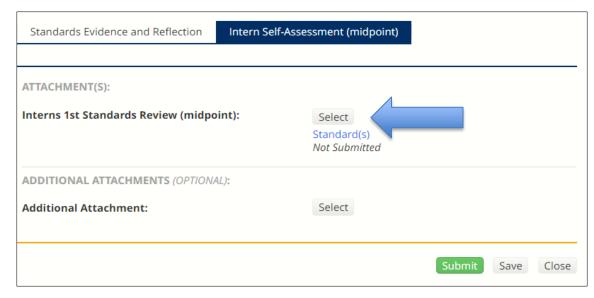

- b. Click "Select" next to Interns 1st Standards Review (midpoint) (see screenshot above)
- c. The following is a screenshot of a portion of the Standards Review assessment rubric you will score to assess your performance and demonstrated skills up to the midpoint of your internship and at the end of your internship.
- d. Self-assess your performance and demonstrated skills up to the midpoint of your internship by selecting a radio button within the rubric for each of the 11 Standards using the following rating scale. (see screenshot below)

1 = Does Not Meet Expectations

2 = Basic

3 = Proficient

4 = Distinguished

| Standard 1<br>Learner<br>Development: |                               | Distinguished                                    | Proficient                                             | Basic                                                      | Does Not<br>Meet | Score |
|---------------------------------------|-------------------------------|--------------------------------------------------|--------------------------------------------------------|------------------------------------------------------------|------------------|-------|
| The teacher                           | Nurtures learners' growth and | 0 4                                              | 0 3                                                    | 0 2                                                        | 0 1              | 2.5   |
| understands<br>how students           | development                   | Facilitates learners' inquiry                    | Regularly determines                                   | Actively gathers and analyzes                              | -                |       |
| learn and                             | □ NA                          | into their own personal,                         | individual and group                                   | information about learners'                                |                  |       |
| develop,                              |                               | family, community and                            | performance in order to                                | (academic, personal, family,                               |                  |       |
| recognizing that                      |                               | cultural values, experiences                     | design and modify instruction                          | community and/or cultural                                  |                  |       |
| patterns of                           |                               | and norms                                        | to meet learners' needs in                             | values, experiences and                                    |                  |       |
| earning and                           |                               |                                                  | each area of development                               | norms.) in order to promote                                |                  |       |
| development                           |                               | Builds a common                                  | (cognitive, linguistic, social,                        | growth and development.                                    |                  |       |
| vary individually                     |                               | understanding of literacy,                       | emotional, and physical) and                           |                                                            |                  |       |
| vithin and                            |                               | language, and exceptional                        | scaffolds the next level of                            | Uses understanding of literacy                             |                  |       |
| across the                            |                               | needs with her/his learners                      | development.                                           | and language skills,                                       |                  |       |
| cognitive,                            |                               | and collaborates on strategies                   |                                                        | exceptional needs, and                                     |                  |       |
| linguistic, social,                   |                               | to support learning.                             | Uses individual learners'                              | learners' background                                       |                  |       |
| emotional, and                        |                               | Integrator or builds                             | strengths, interests and needs                         | knowledge to identify specific                             |                  |       |
| ohysical areas,<br>and designs and    |                               | Integrates or builds<br>multicultural curriculum | to create developmentally appropriate instruction that | learning and linguistic needs of individuals and groups of |                  |       |
| implements                            |                               | materials that reflect global                    | enables each learner to                                | learners                                                   |                  |       |
| developmentally                       |                               | diversity and demonstrate                        | advance his/her learning.                              | icai nei s                                                 |                  |       |
| appropriate and                       |                               | global competency.                               | advance his/net learning.                              |                                                            |                  |       |

- e. You may enter a score in the score box such as 2.5 instead of selecting a radio button if you believe your score lies between two scores. (see screenshot above)
- f. Once complete, click the green "Add" button located at the bottom right side of your screen, then click the "Save" button
- g. At the end of your internship, click the **Intern Self-Assessment (end of internship)** tab to assess your performance midpoint to the end of your internship. You will see the following screenshot:

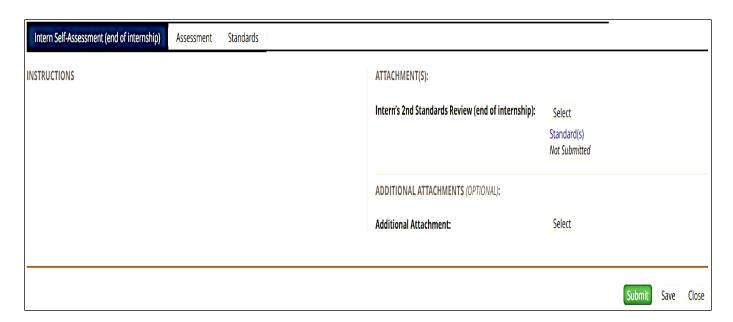

- h. Self-assess your performance and demonstrated skills through the end of your internship by selecting a radio button within the rubric for each of the Standards, or by entering a score in the score box.
- i. Once complete, click the green "Add" button located at the bottom right side of your screen, then click the "Save" button